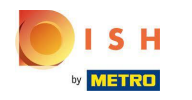

After a customer has placed an order in your DISH Order webshop, it appears in your terminal as an  $\odot$ open order.

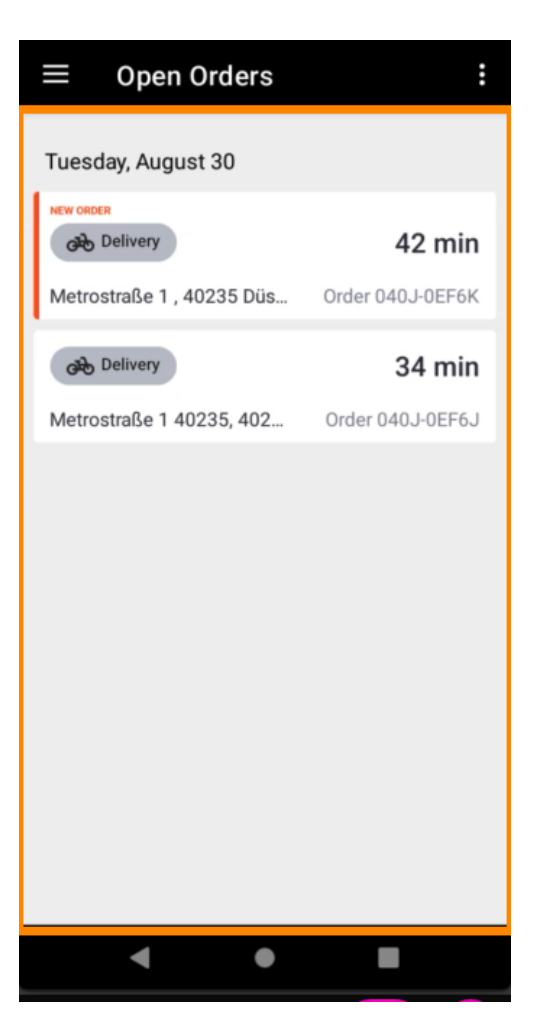

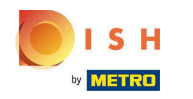

If you do not accept or reject an order, the order will be automatically rejected within the preselected ⋒ time period.

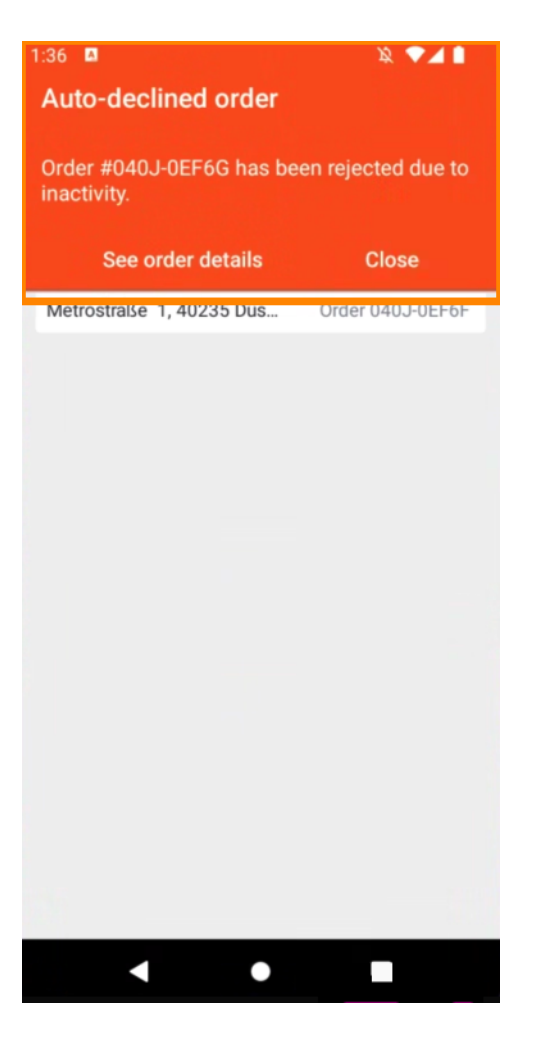

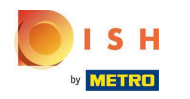

## To mange an order, tap on it.  $\boldsymbol{0}$

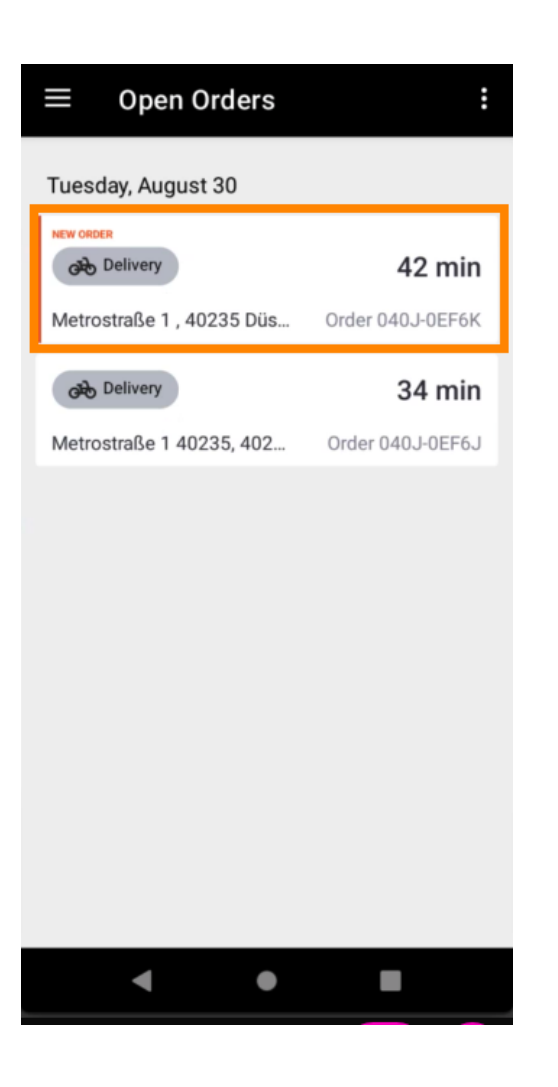

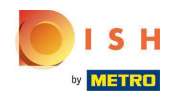

Information regarding the order will now be displayed. Scroll down to see further information.  $\odot$ 

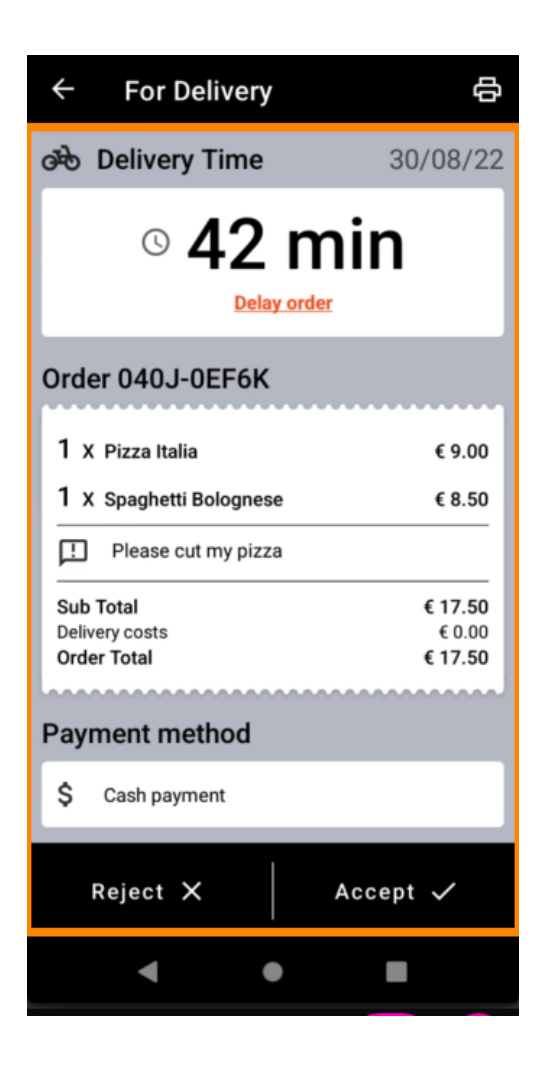

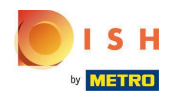

Now you can see information about the payment and the customer data.  $\odot$ 

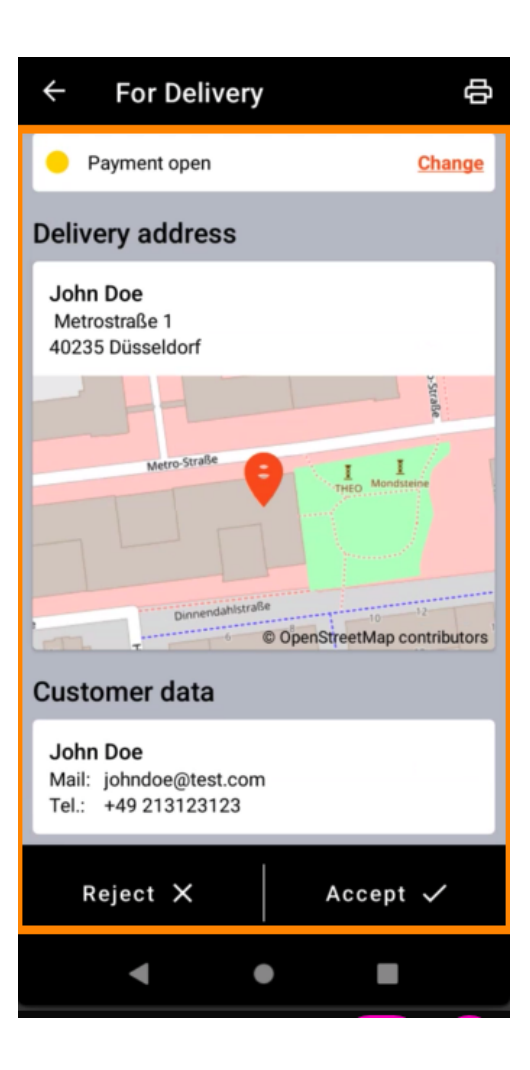

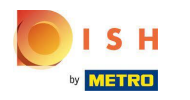

Tap on Accept or Reject to react on the order.  $\boldsymbol{0}$ 

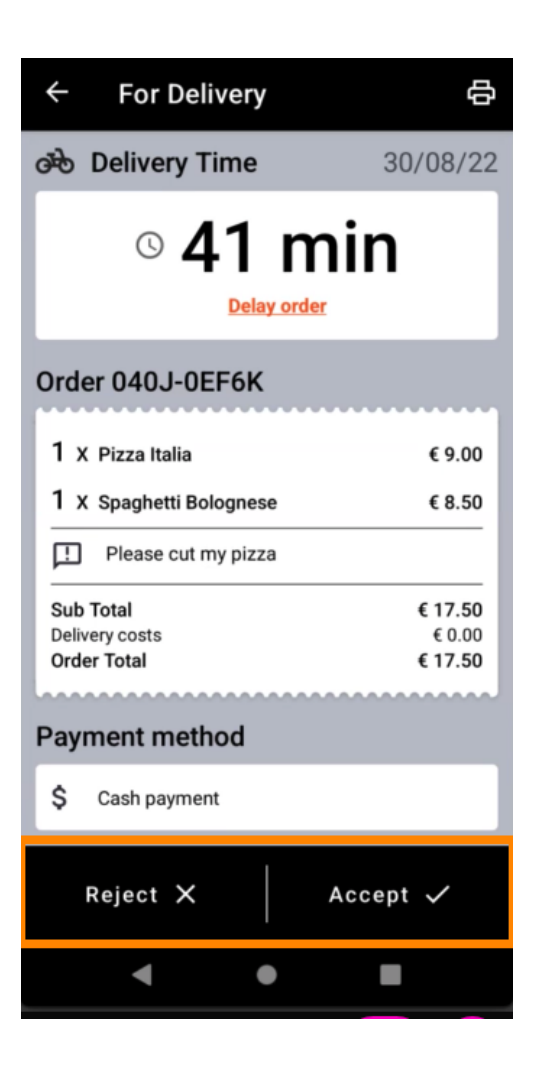

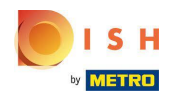

You can create an order printout manually by tapping on the printer icon.  $\boldsymbol{\theta}$ 

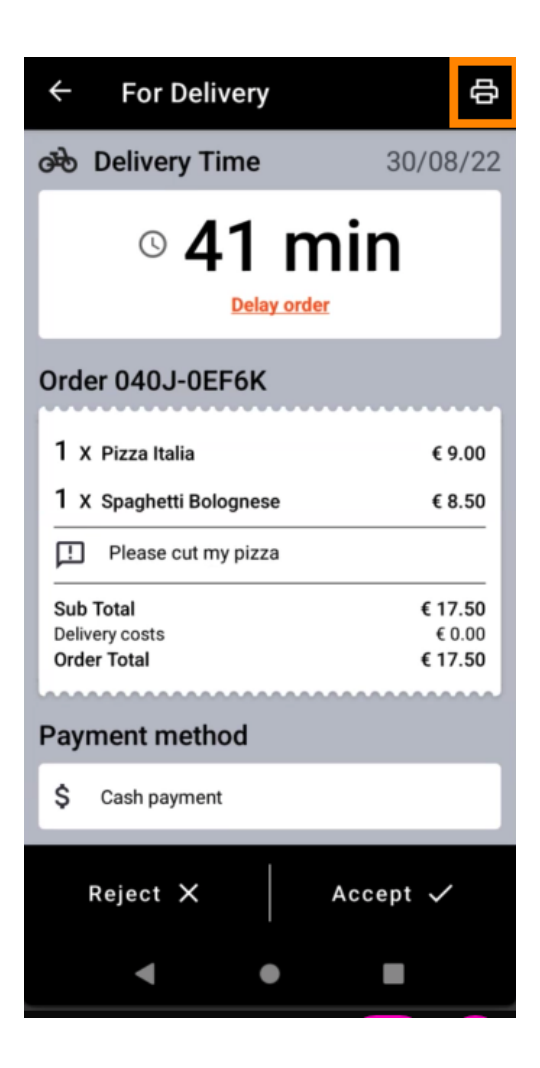

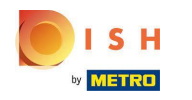

To delay an order that you have not yet accepted, please tap Delay order and follow the steps.  $\boldsymbol{0}$ 

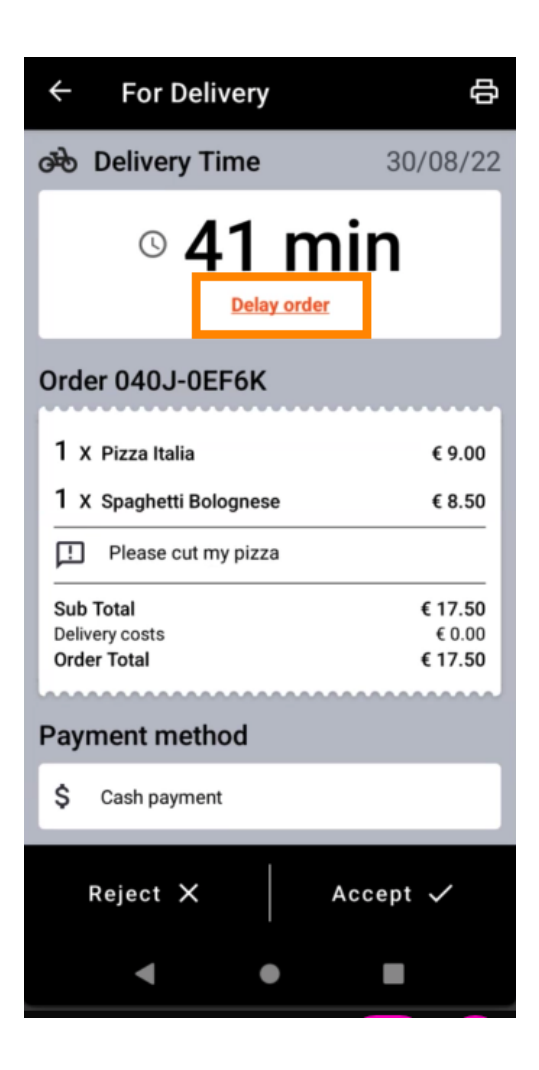

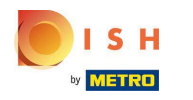

Enter your desired delivery or pick up time.  $\boldsymbol{0}$ 

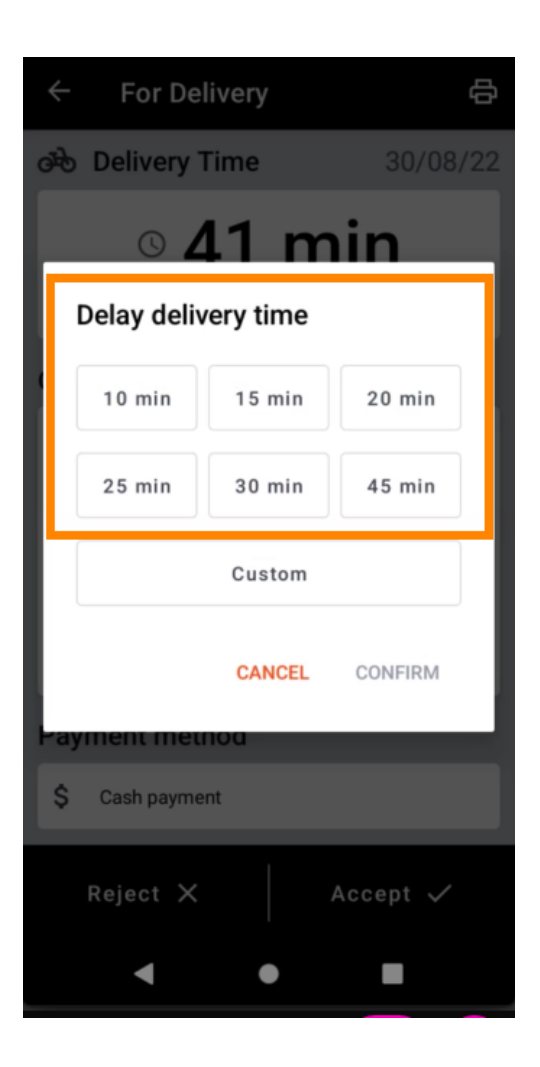

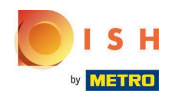

Tap on Custom to specify a different time.  $\boldsymbol{0}$ 

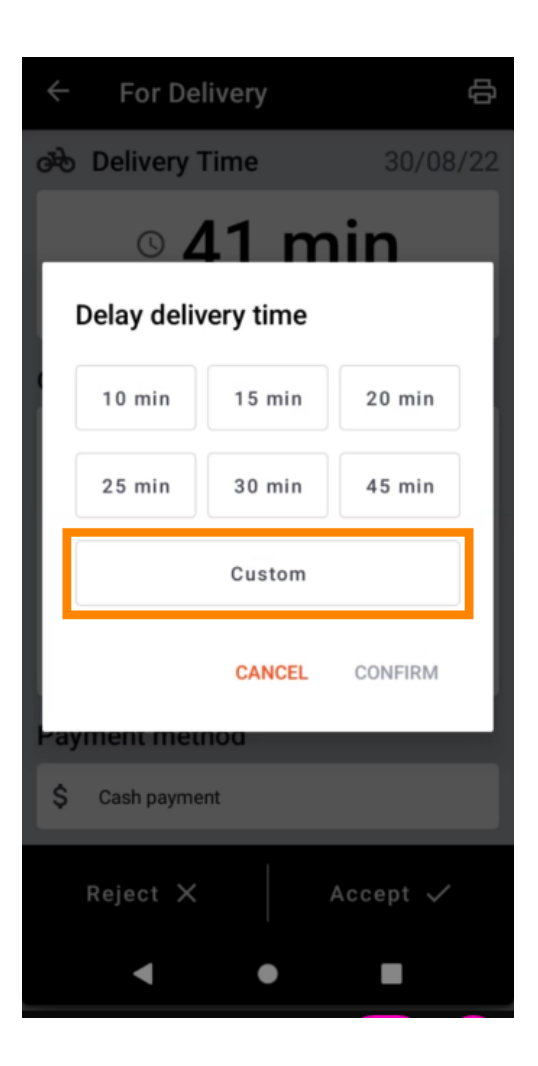

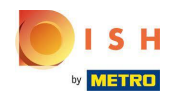

Enter your desired delivery or pickup time and tap OK.  $\boldsymbol{\theta}$ 

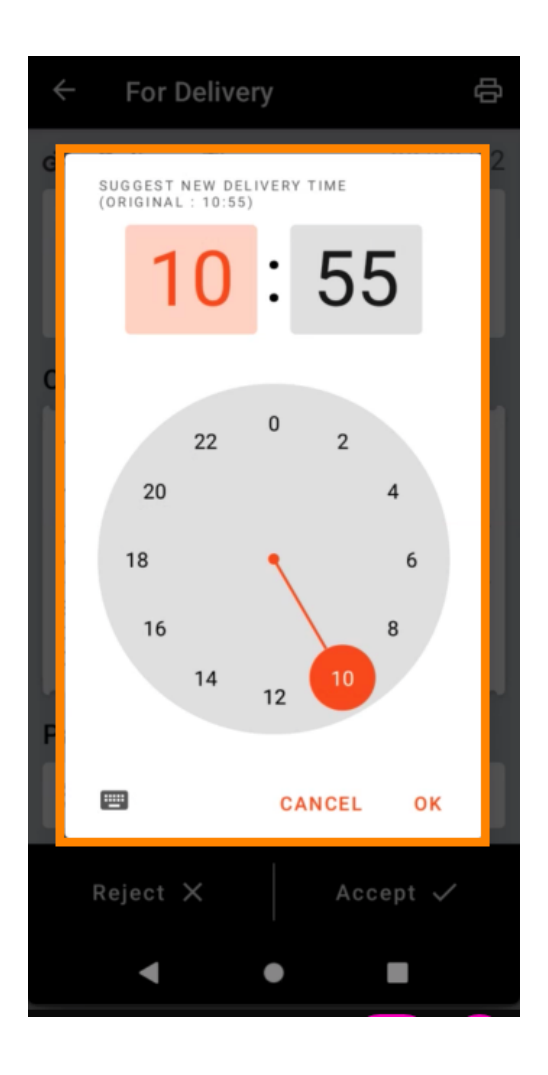

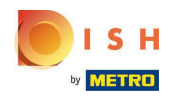

Tap CONFIRM to apply the changes.  $\boldsymbol{0}$ 

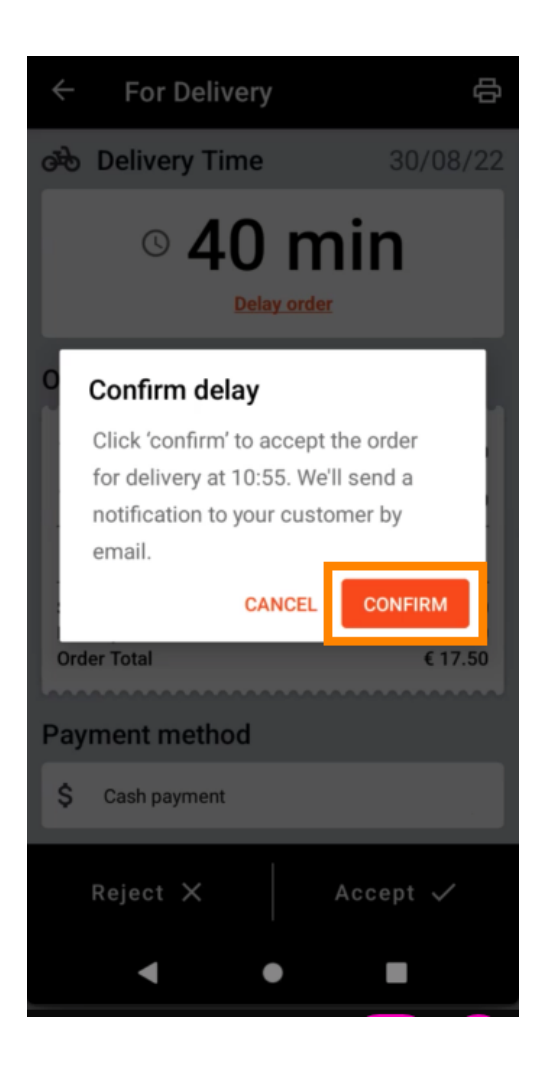

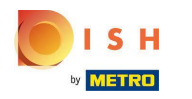

The order has been delayed and accepted automatically.  $\bigcirc$ 

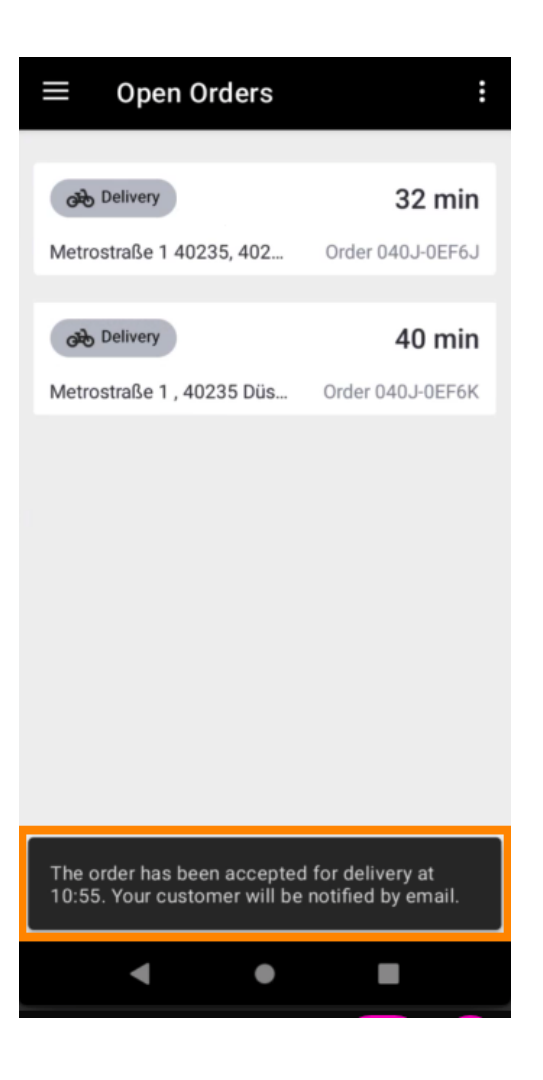

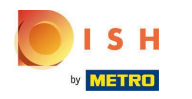

Tap Completed Orders.  $\boldsymbol{0}$ 

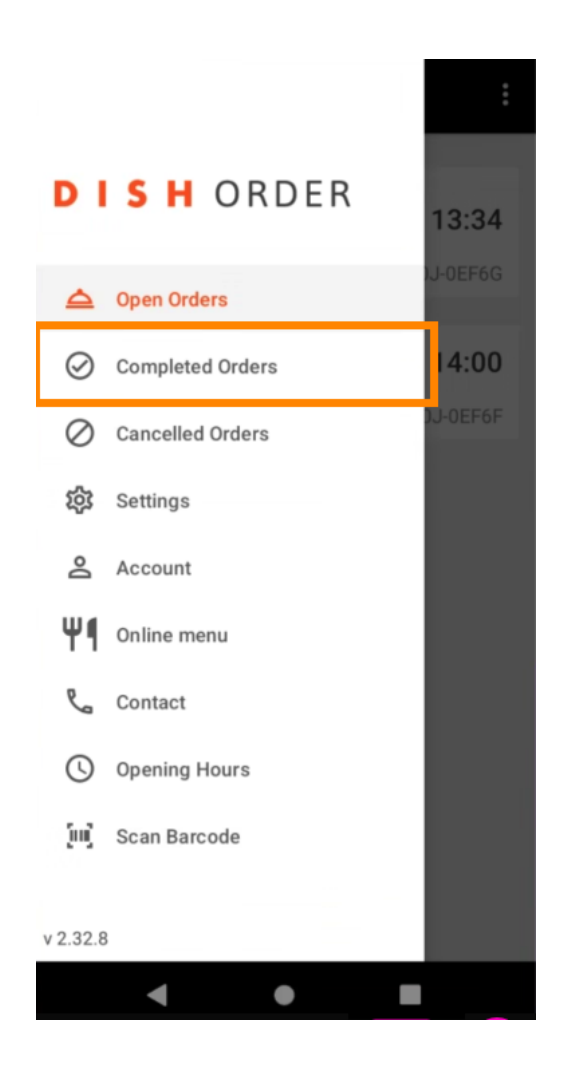

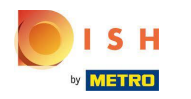

You can easily filter the order overview with these buttons.  $\boldsymbol{\theta}$ 

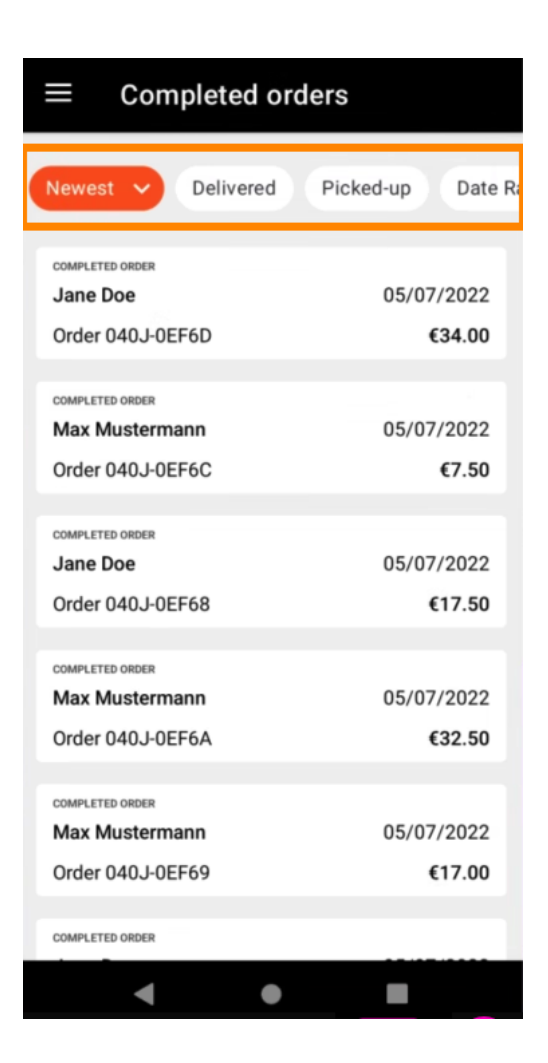

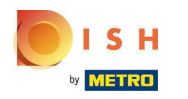

To see details of an order, tap on it.  $\boldsymbol{0}$ 

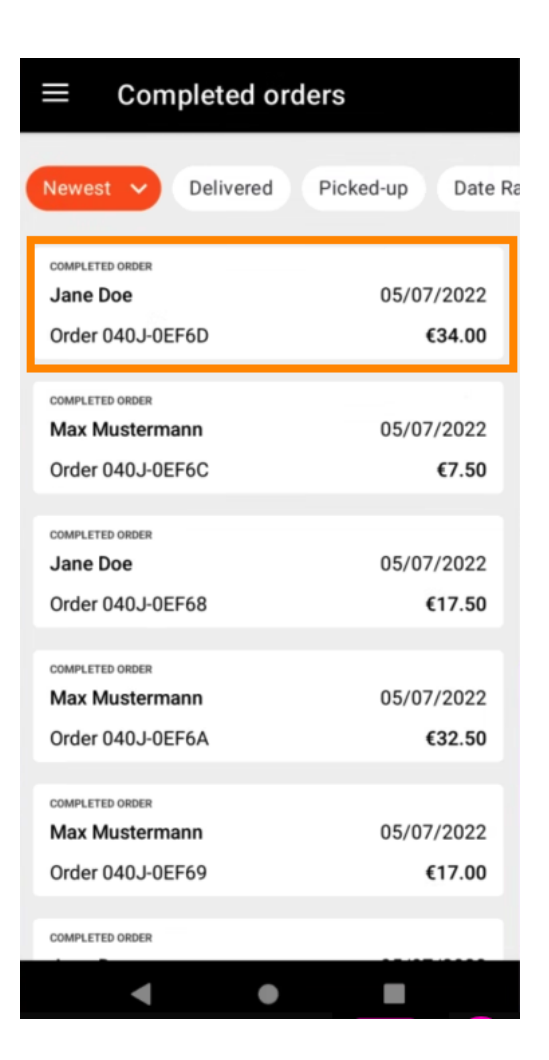

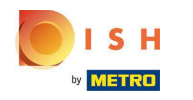

Information regarding the order will now be displayed. Scroll down to see further information.  $\boldsymbol{0}$ 

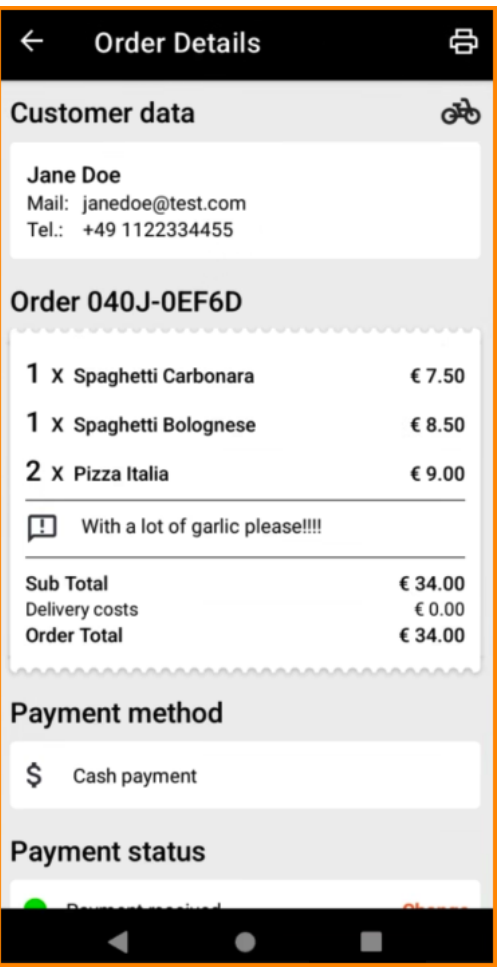

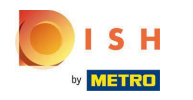

Now you can see information about the payment and the customer data.  $\odot$ 

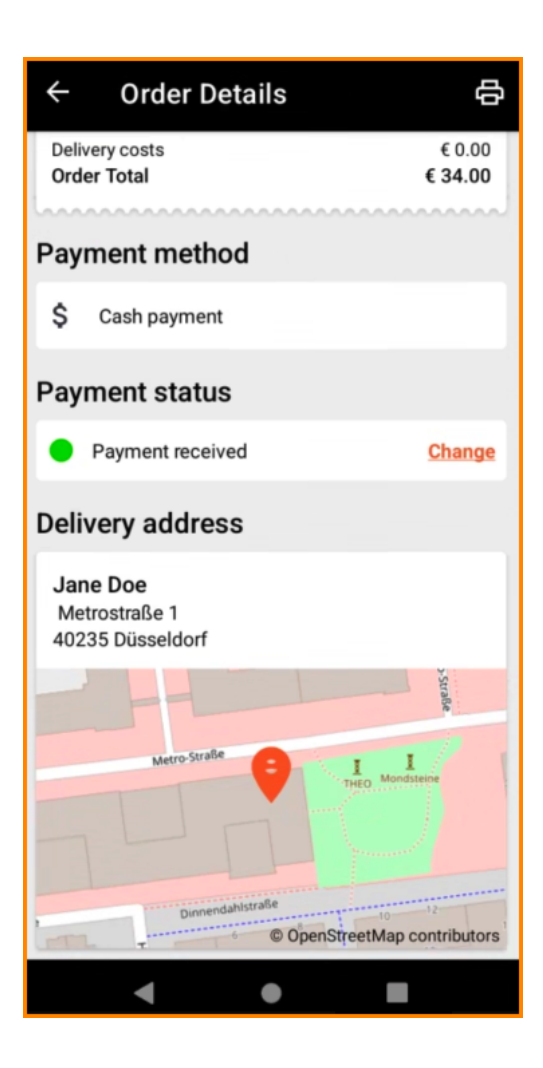

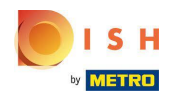

You can create an order printout manually by tapping on the printer icon.  $\boldsymbol{0}$ 

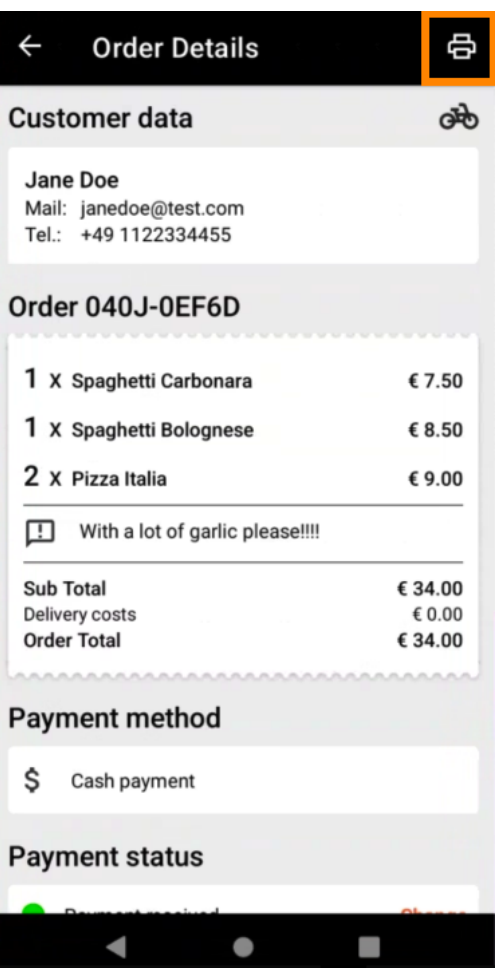

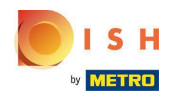

## Navigate back to the menu.  $\boldsymbol{0}$

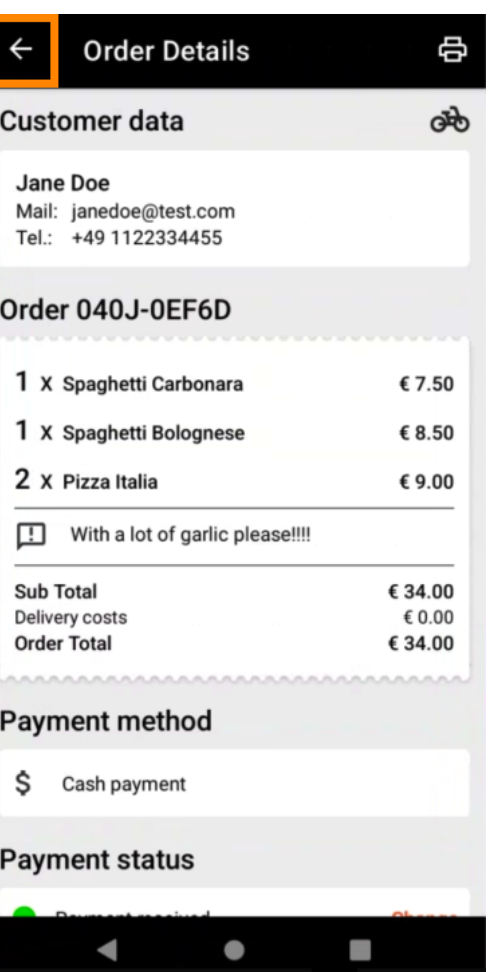

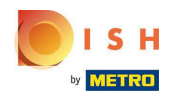

## Tap Cancelled Orders.  $\boldsymbol{0}$

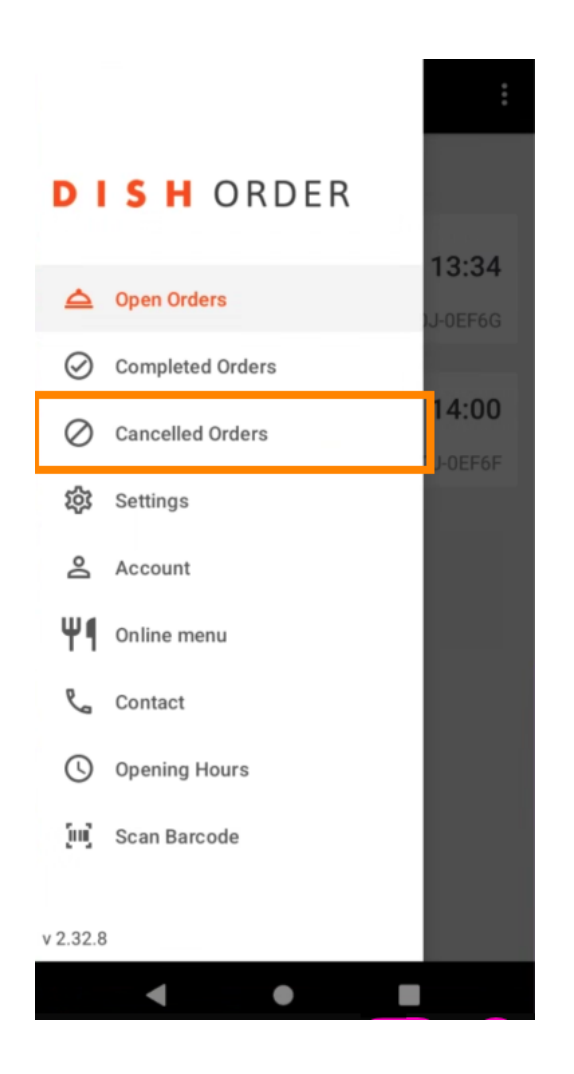

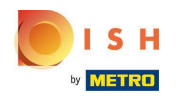

You can easily filter the order overview with these buttons.  $\boldsymbol{\theta}$ 

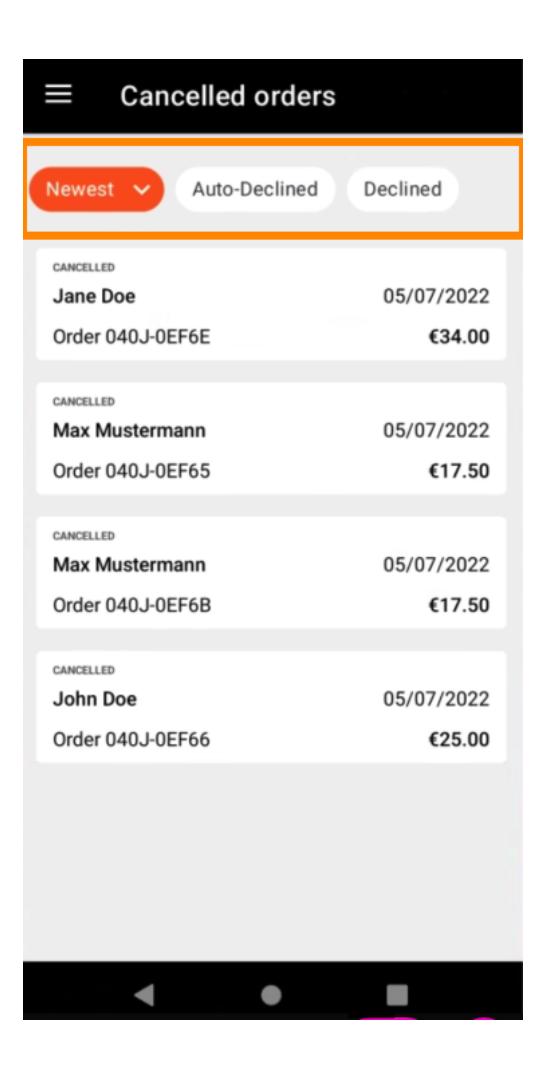

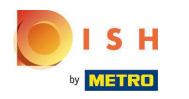

To see details of an order, tap on it.  $\boldsymbol{0}$ 

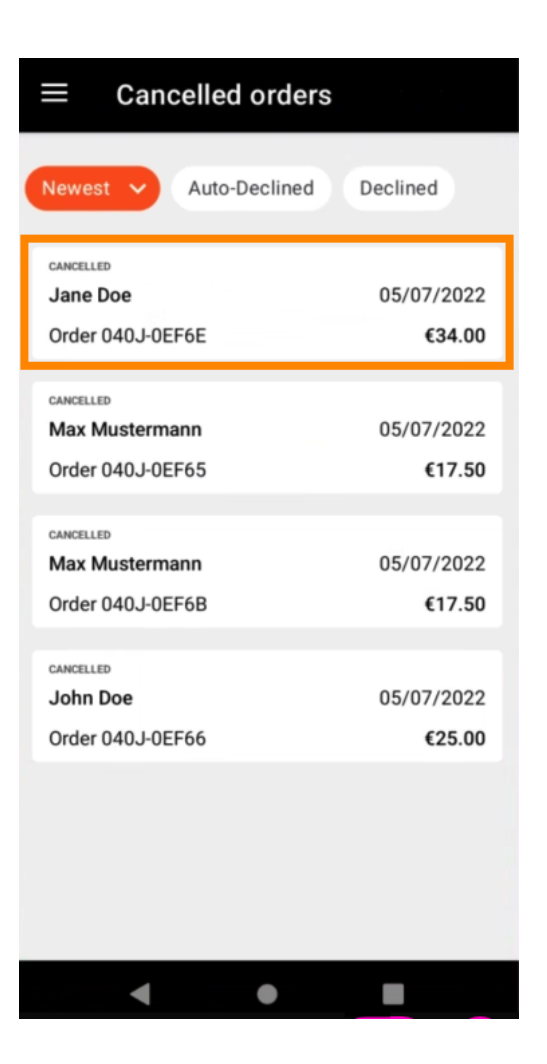

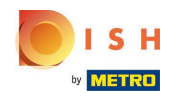

Information regarding the order will now be displayed. Scroll down to see further information.  $\bigcirc$ 

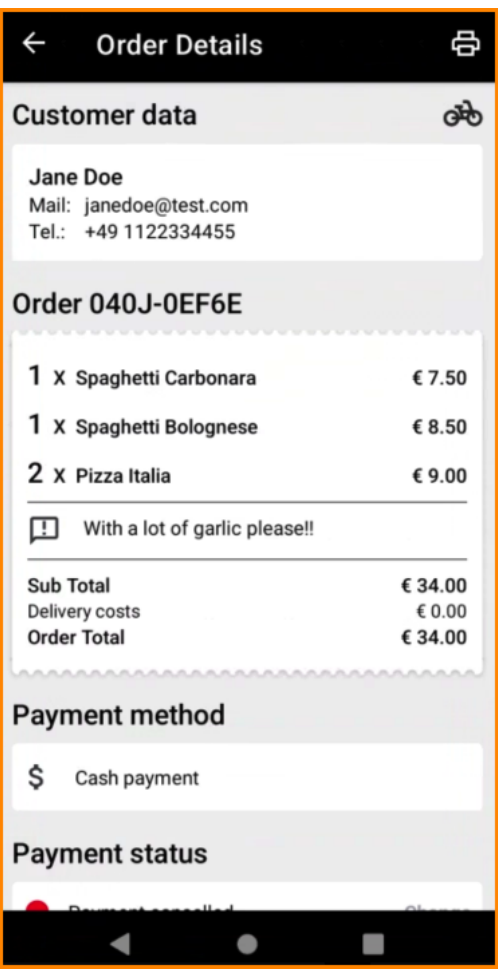

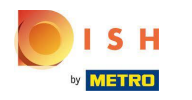

Now you can see information about the payment and the customer data.  $\odot$ 

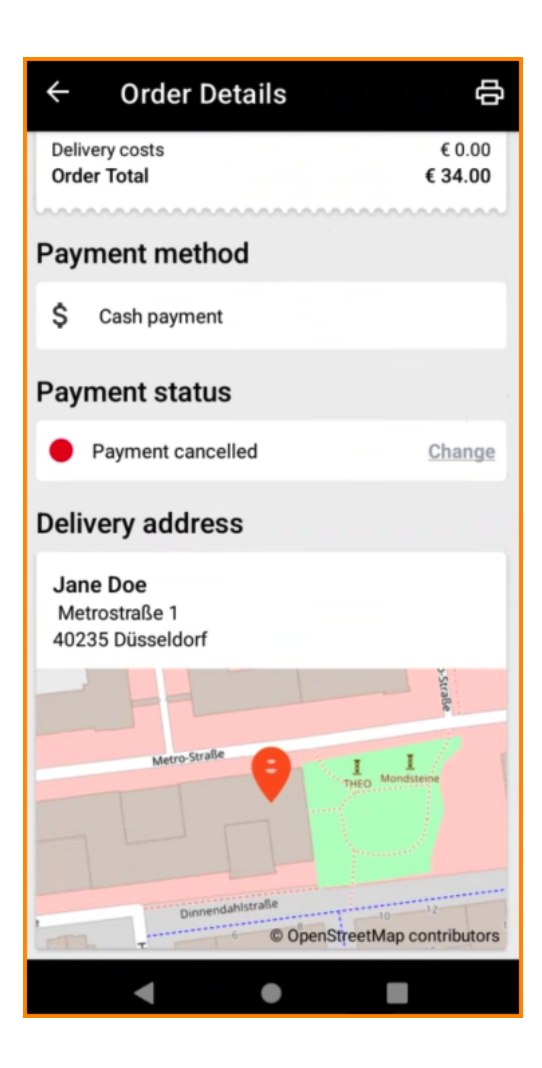

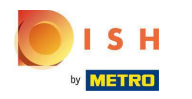

You can create an order printout manually by tapping on the printer icon.  $\boldsymbol{0}$ 

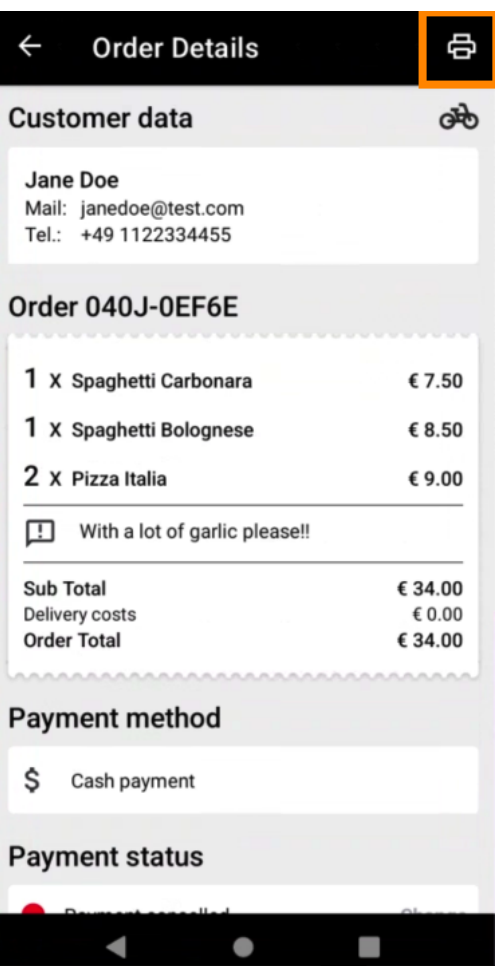

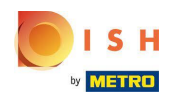

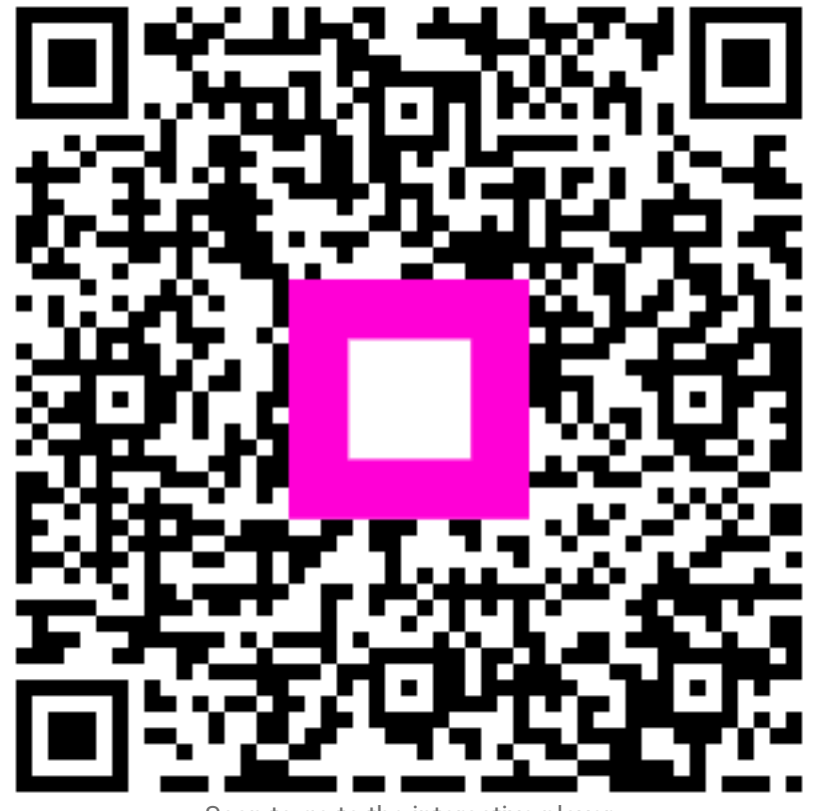

Scan to go to the interactive player